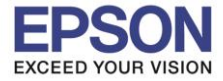

### **วธิกี ารรเีซ็ตหมกึ**

### เมนูภาษาอังกฤษ เมนูภาษาไทย

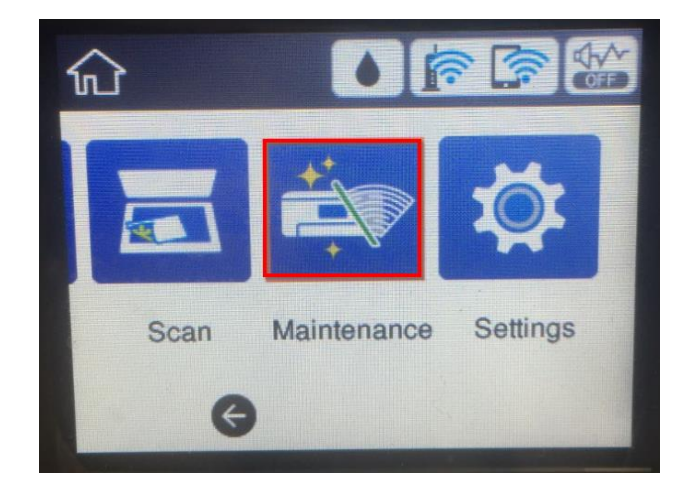

### 2.เข ้า **Reset Ink Levels** 2.เข ้า **รเีซ็ตระดบัหมกึ**

# Maintenance **Power Cleaning Print Head Alignment** æ **Reset Ink Levels** € Information

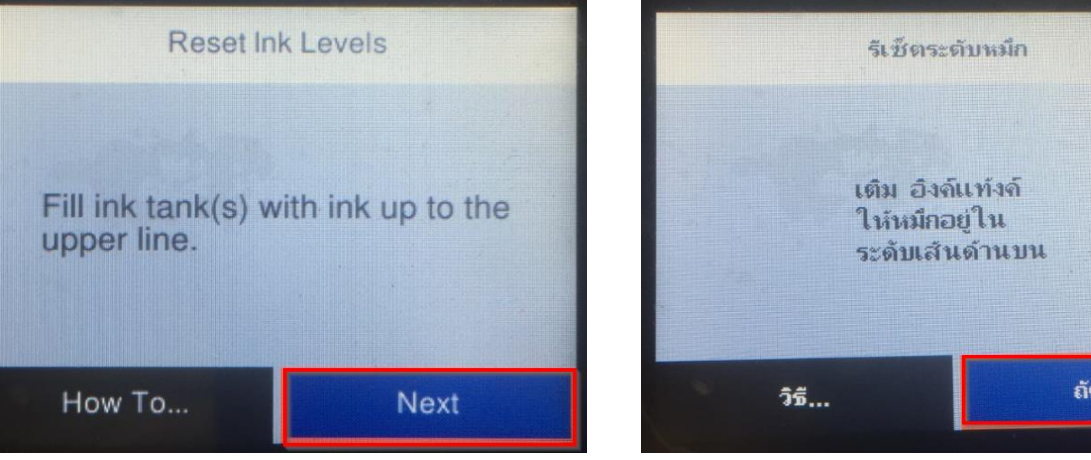

 $\mathsf{I}$ 

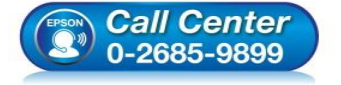

- 
- 1.เข ้า **Maintenance** 1. เข ้า **การบ ารุงร ักษา**

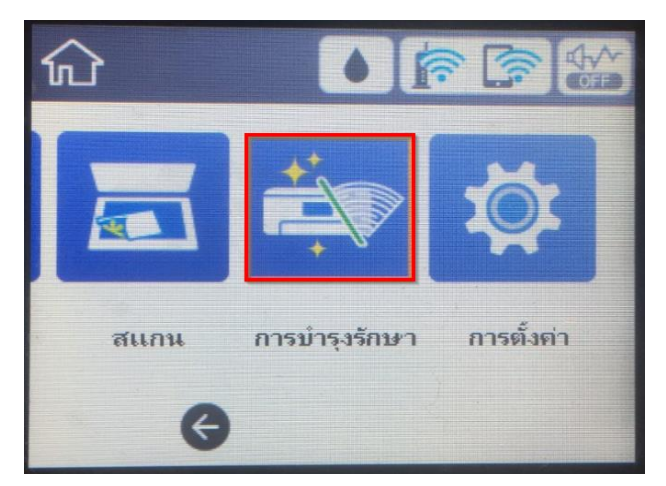

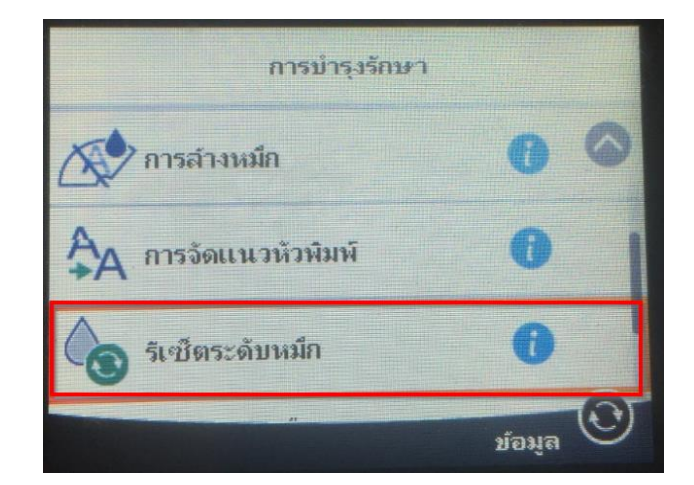

### 3.กดเข ้า **Next** 3.กดเข ้า **ถัดไป**

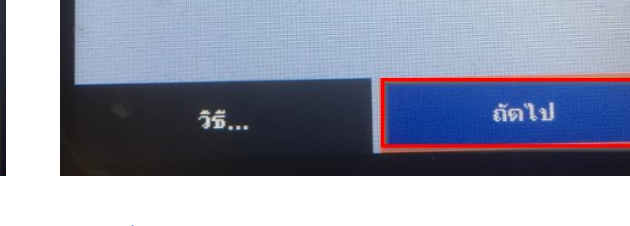

- **สอบถามขอ้ มลู การใชง้านผลติ ภณั ฑแ์ ละบรกิ าร**
- **โทร.0-2685-9899**
- **เวลาท าการ : วันจันทร์ – ศุกร์ เวลา 8.30 – 17.30 น.ยกเว้นวันหยุดนักข ัตฤกษ์ [www.epson.co.th](http://www.epson.co.th/)**
	- **EPSON THAILAND / Feb 2018 / CS08**

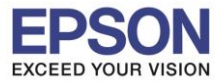

### และกดที่ **Reset** และกดที่ **รเีซ็ต**

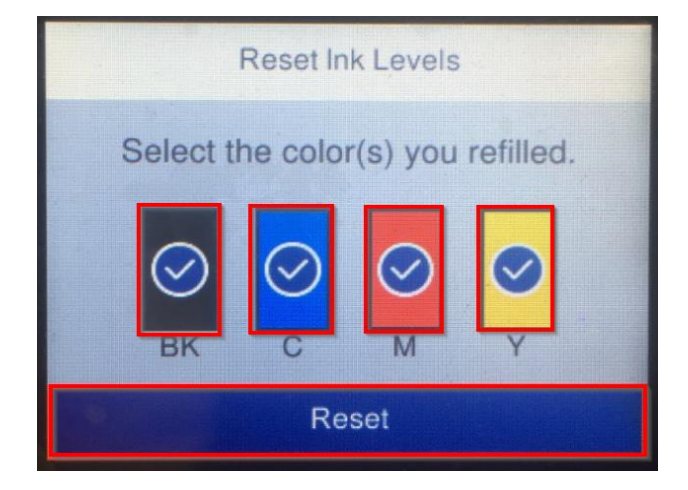

## Information Reset complete. Make sure that there is enough ink in the ink tanks. If the ink levels are below the lower line, refill ink and reset the ink levels. OK

### 4.กดเลอืกสีทตี่ อ้ งการรเีซ็ต 4.กดเลอืกสีทตี่ อ้ งการรเีซ็ต

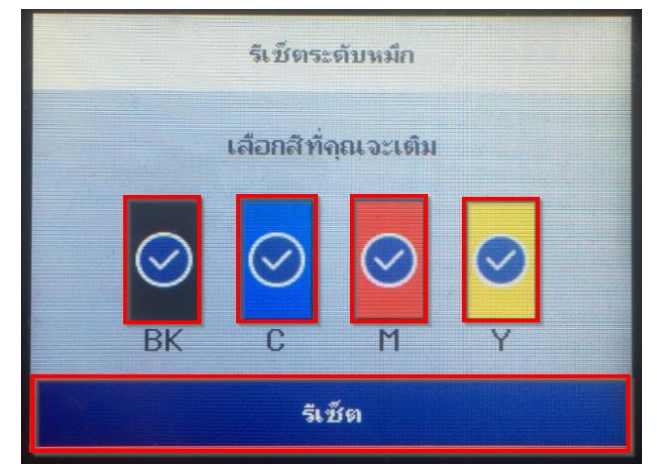

### 5.จะแจ ้งข ้อความว่า **Reset complete** กดที่ **OK** 5.จะแจ ้งข ้อความว่า **รเีซ็ตเสร็จแลว้** กดที่ **ตกลง**

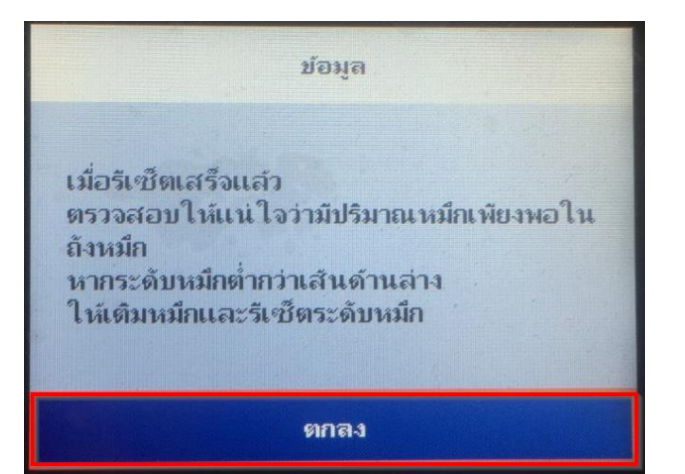

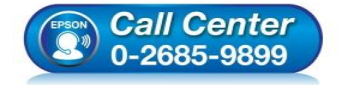

- **สอบถามขอ้ มลู การใชง้านผลติ ภณั ฑแ์ ละบรกิ าร โทร.0-2685-9899**
- **เวลาท าการ : วันจันทร์ – ศุกร์ เวลา 8.30 – 17.30 น.ยกเว้นวันหยุดนักข ัตฤกษ์**
- **[www.epson.co.th](http://www.epson.co.th/)**

 $\mathsf{I}$